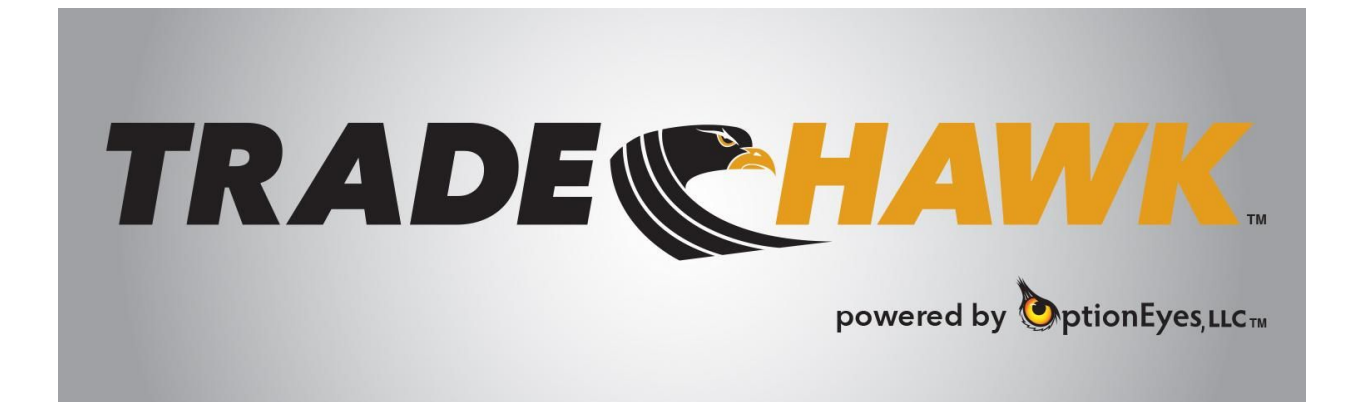

## The Strategy Tracker

From the **TradeHawk** main menu, choose the "Hawk" Icon, toggle down to "Strategies":

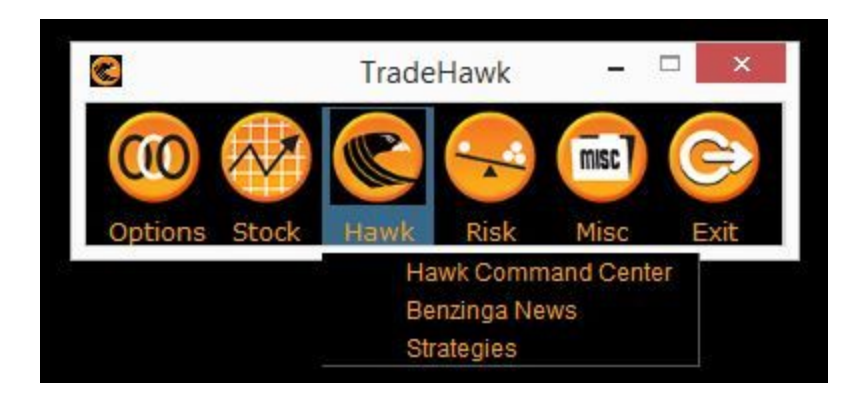

The Strategy Tracker will appear:

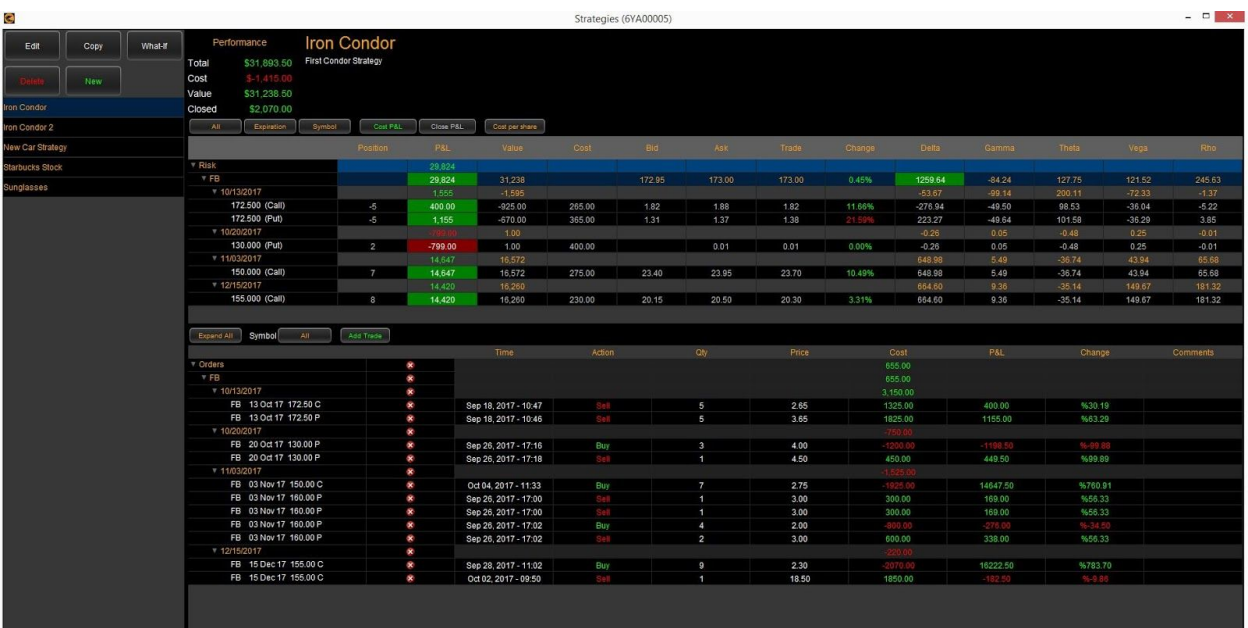

1. Create a new strategy by clicking the New button. This screen appears:

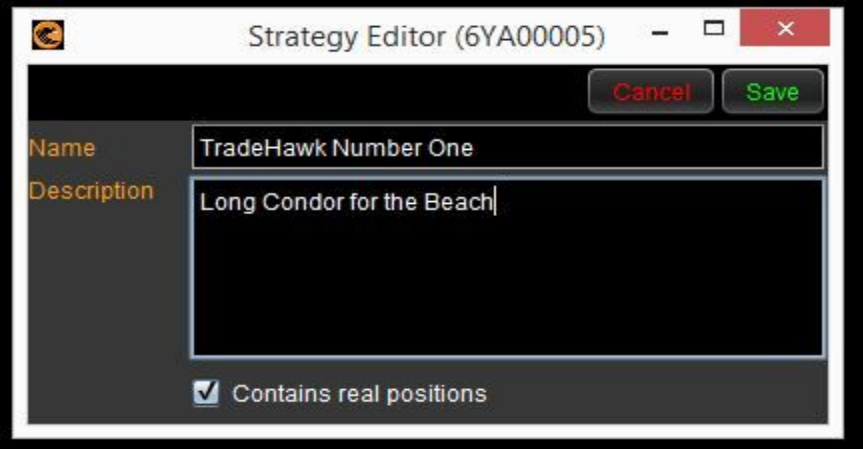

- Now, name the strategy
- Make some notes in the Description Box
- Click Save. Your strategies appear vertically along the left hand side:

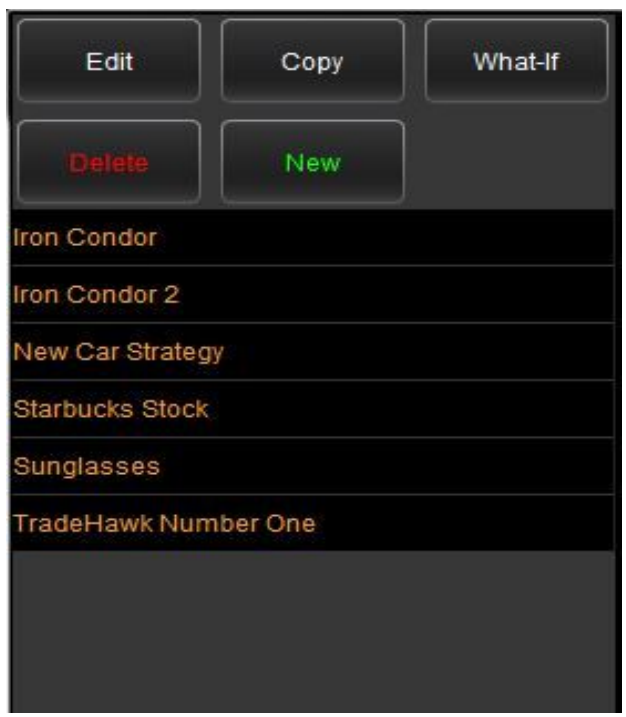

2. Click on any strategy and all the data for that strategy will be displayed:

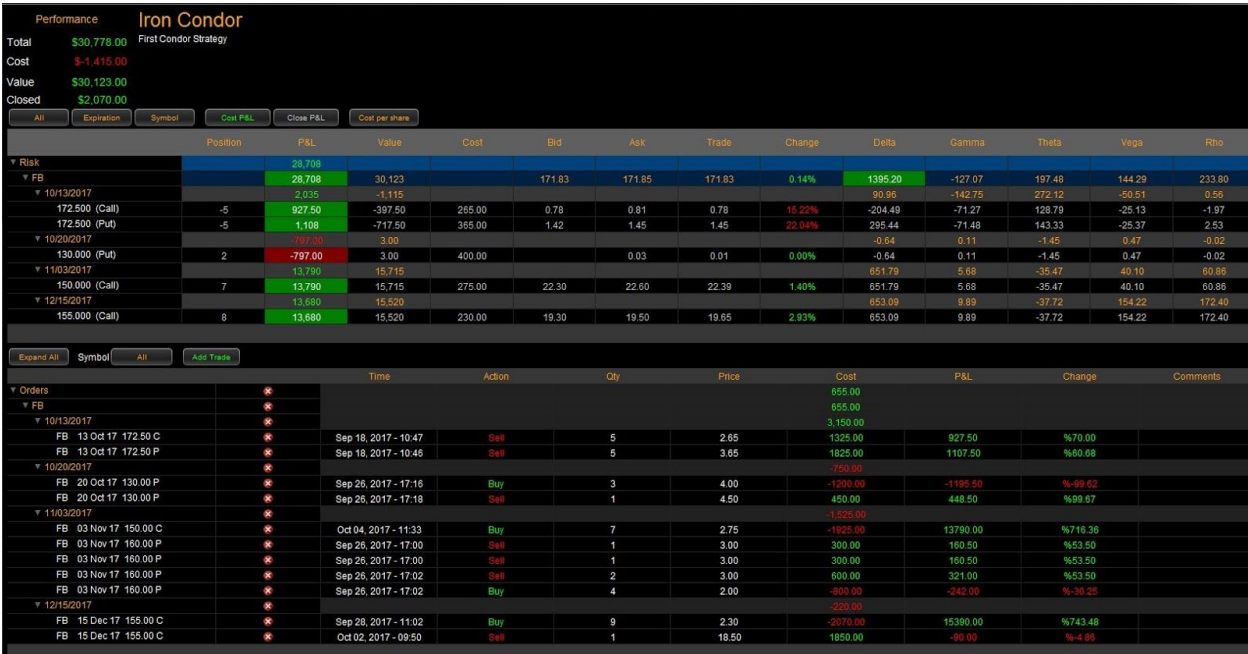

What do you see?

- Total P&L in the upper left. This includes closed and open P&L
- Cost of the trades
- Value of open positions
- Closed P&L

## The Upper vertical section shows your open trade stats:

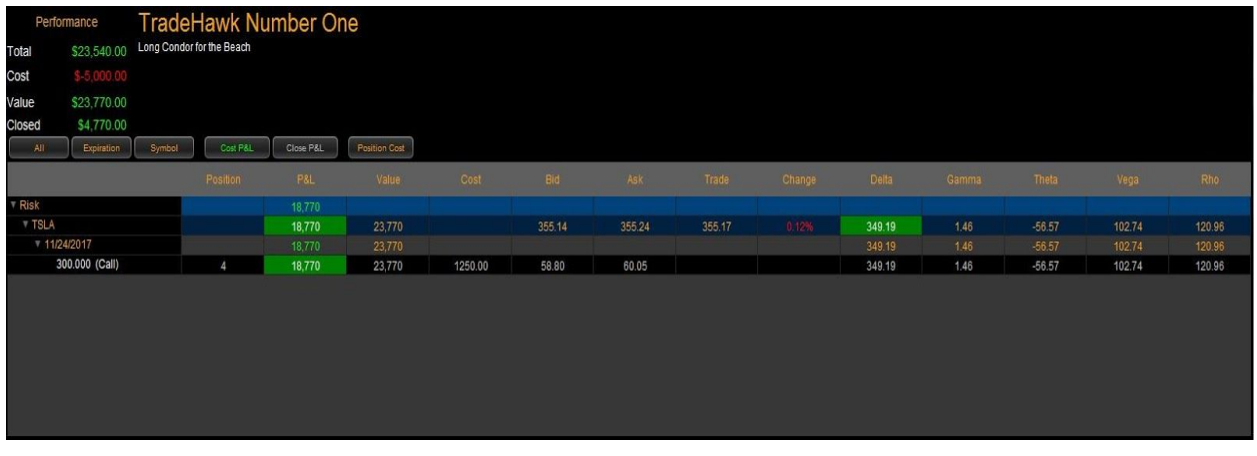

What's going on here?

- This section shows the "net" result of positions that remain open
- For example, if you start with a long 5-lot call as your beginning position in a particular strategy and sell a 1-lot along the way, the upper pane will show a 4-lot position (5 open - 1 closed= 4 net).
- The P&L and Greeks will also be displayed in this upper pane in real time.

Tell me about the Lower section:

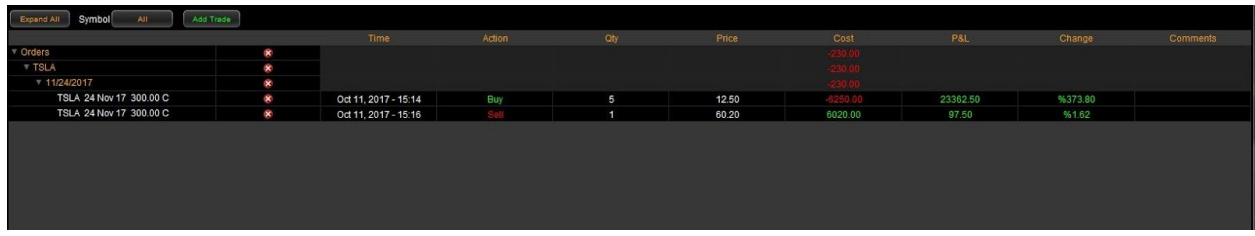

- This section above shows the detail of all adjustments you've made to a particular strategy.
- It will give P&L data based on where you entered the trade versus current midpoint price of the option or stock.
- Add a Trade by clicking on the Add Trade Button:

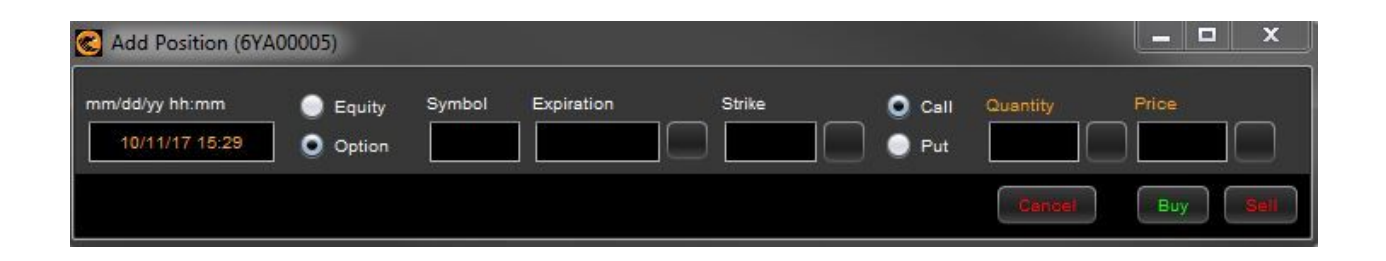

Fill out the info, click buy or sell, and the trade is entered into your strategy.

Here are some other helpful hints:

- 1. Edit any strategy by clicking on the Edit button in the upper left corner.
- 2.Make a Copy of a strategy by tapping the Copy button.
- 3.What If? Know the drill! Clicking on this button will send your strategy to the What If risk simulation for further analysis of risk/reward measured against changes in stock price, time, volatility, and interest rates:

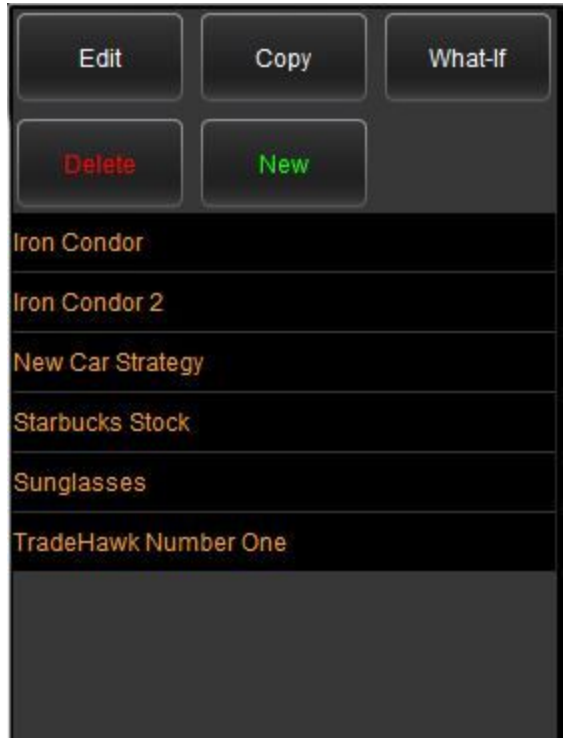

4.Create simulated positions to track and monitor. When you're ready, trade away!

5. In the upper pane, click in the position column to send a closing leg to the spread ticket or the option ticket.

What else?

● From the Order Log, send any trade to a strategy by a). Clicking the Strategy Mode Off button, b). Choosing a trade by toggling on it, c). Tap the "Send to Strategy" button to choose (or create) a strategy to send that trade to.

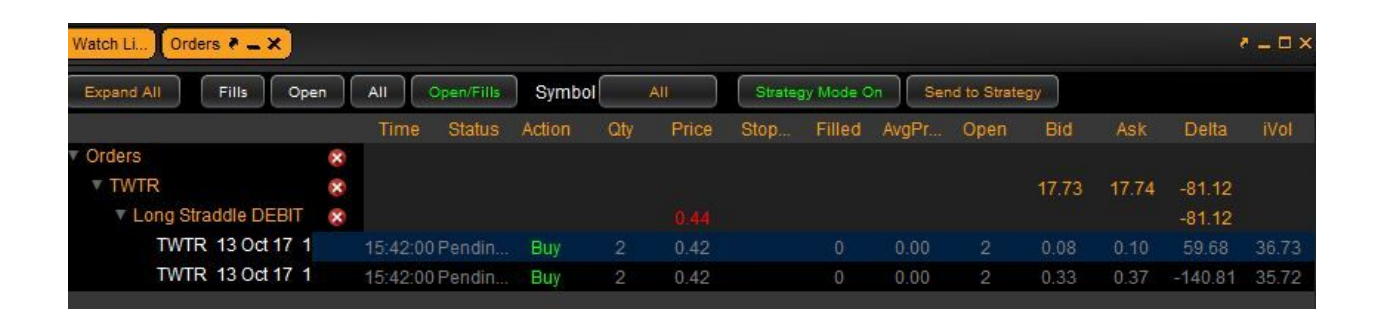

## What's coming?

● Before sending a stock, option, or spread order to the marketplace, tag the trade to a strategy. When you get filled, the trade will automatically be entered into your specific strategy.